# **Medication Order Check Healthcare Application (MOCHA) 4.0**

# **Deployment, Installation, Back-Out, and Rollback Guide (DIBR)**

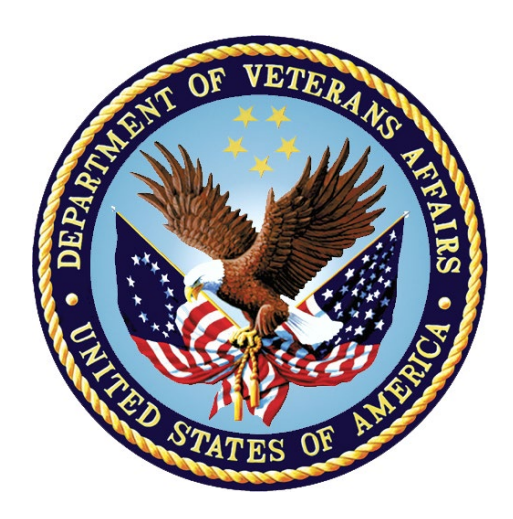

**June 2024**

### **Department of Veterans Affairs (VA)**

**Office of Information and Technology (OIT)**

#### **Revision History**

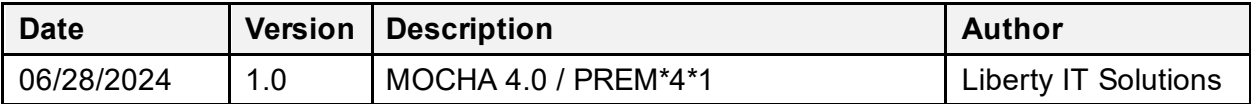

# **Artifact Rationale**

This document describes the Deployment, Installation, Back-out, and Rollback Plan for new products going into the VA Enterprise. The plan includes information about system support, issue tracking, escalation processes, and roles and responsibilities involved in all those activities. Its purpose is to provide clients, stakeholders, and support personnel with a smooth transition to the new product or software, and should be structured appropriately, to reflect particulars of these procedures at a single or at multiple locations.

The Veteran-focused Integrated Process (VIP) 4.0 Guide indicates the VA Product (Line) Accountability and Reporting System (VA PARS) reporting tool requires a Gateway Review that will move the project from the Planning Stage and to the Build Stage and will require Release Approval before deploying into production. The Product Line Manager will ensure necessary documents are made available for the release approval process.

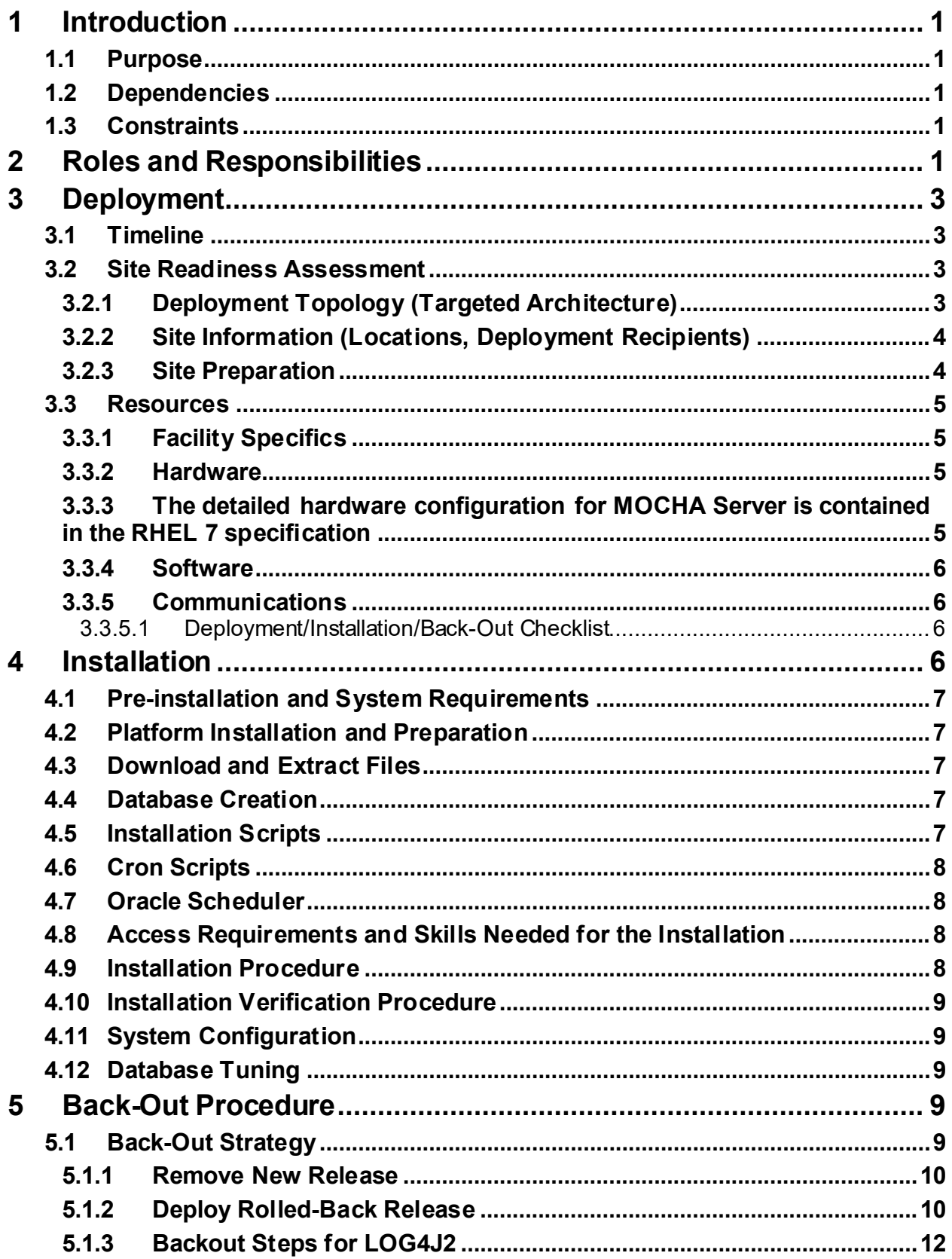

#### **Table of Contents**

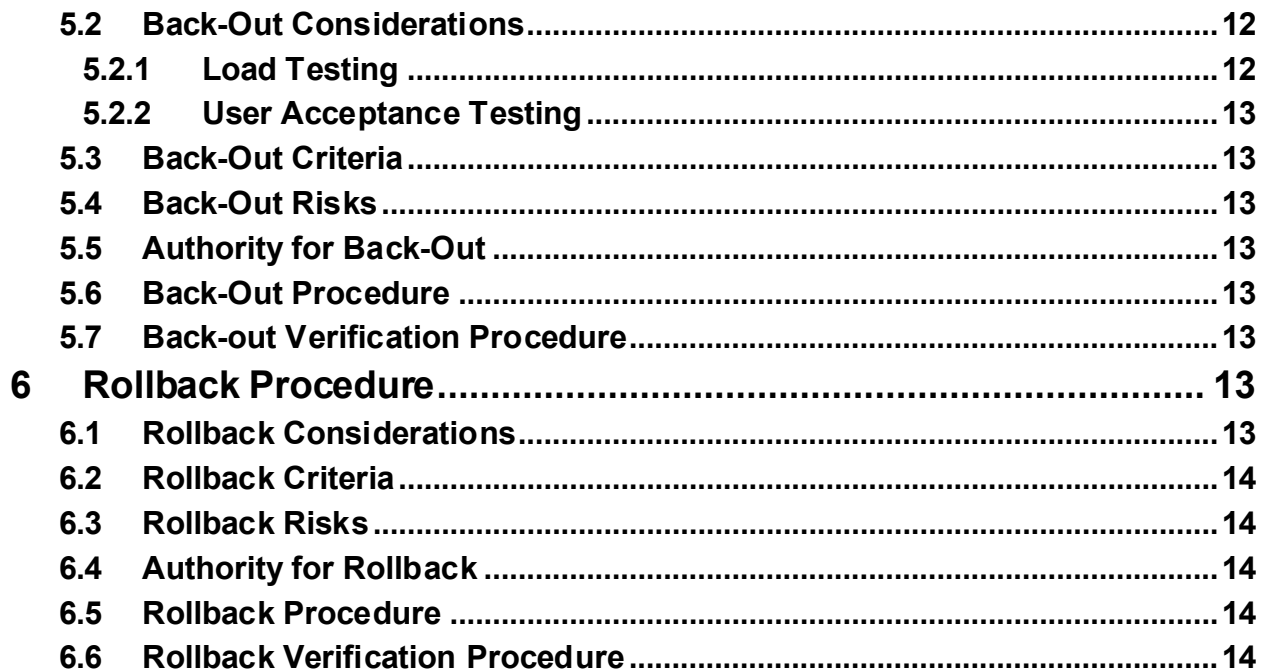

#### **List of Tables**

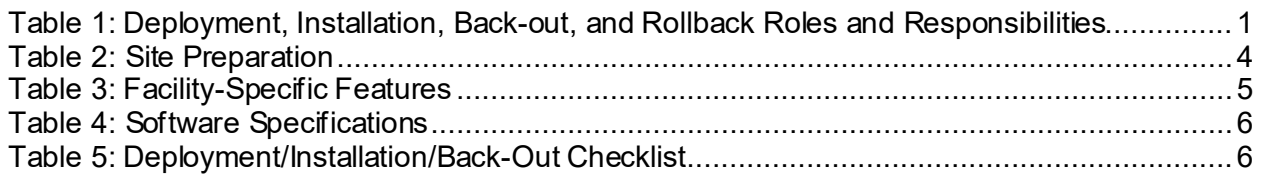

## **List of Figures**

![](_page_4_Picture_54.jpeg)

# <span id="page-5-0"></span>**1 Introduction**

This document describes how to deploy and install the various components of the patch PREM\*4\*1 for the Medication Order Check Healthcare Application (MOCHA) version (v) 4.0 Server, as well as how to back-out the product and rollback to a previous version or data set. This document is a companion to the project charter and management plan for this effort. In cases where a non-developed Commercial Off-the-Shelf (COTS) product is being installed, the vendor provided User and Installation guide may be used, but the back-out recovery strategy still needs to be included in this document.

### <span id="page-5-1"></span>**1.1 Purpose**

The purpose of this guide is to provide a single, common document that describes how, when, where, and to whom the MOCHA v4.0 server patch, PREM\*4\*1, will be deployed and installed, as well as how it is to be backed out and rolled back, if necessary. This guide also identifies resources, communications plan, and rollout schedule. Specific instructions for deployment, back-out, and rollback are included in this document.

### <span id="page-5-2"></span>**1.2 Dependencies**

- The following pre-existing MOCHA interfacing systems must be available during the deployment.
	- o Web Application Server (WebLogic)
	- o MOCHA Build EAR file
	- o Data source changes relative to First Databank (FDB) Framework (Fwk) 4.5
- Oracle Database
	- o Exported FDB Fwk v4.5 file
	- o Import / Materialized View Scripts

### <span id="page-5-3"></span>**1.3 Constraints**

There are no constraints for the PREM\*4\*1 release.

# <span id="page-5-4"></span>**2 Roles and Responsibilities**

<span id="page-5-5"></span>![](_page_5_Picture_194.jpeg)

![](_page_5_Picture_195.jpeg)

![](_page_6_Picture_156.jpeg)

# <span id="page-7-0"></span>**3 Deployment**

This section provides the schedule and milestones for the deployment.

Contract Dates:

- Base Period:  $5/4/2020 5/3/2021$
- Extension Period  $1: 5/6/2021 10/7/2022$
- Extension Period 2:  $9/16/2022 2/15/2023$
- Extension Period 3: 2/15/2023 9/26/2023
- Extension Period 4:  $9/26/2023 9/15/2024$

### <span id="page-7-1"></span>**3.1 Timeline**

The MOCHA v4.0 will be nationally deployed at AITC after Intial Operation Capcity (IOC) testing and national release deployment.

### <span id="page-7-2"></span>**3.2 Site Readiness Assessment**

The MOCHA Java Application is a single, nationally deployed web application deployed in AITC. The deployment will be coordinated with AITC in accordance with Veterans Affairs (VA) standard release procedures. For AITC installation scheduling will be done via the EO release calendar. Requests for a release will be made through the AITC Request for Change Order (RFCO) Form and submitted at least 2 days prior to the deployment date. This process will ensure that resources are available to deploy changes. All changes are deployed and tested in the lower environments (development, Computer Emergency CERT, and Pre-Prod) before being deployed to production.

#### <span id="page-7-3"></span>**3.2.1 Deployment Topology (Targeted Architecture)**

The diagram below shows the target deployment topology of MOCHA Server in the AITC EO Cloud.

<span id="page-8-3"></span>![](_page_8_Figure_0.jpeg)

## <span id="page-8-0"></span>**3.2.2 Site Information (Locations, Deployment Recipients)**

### <span id="page-8-1"></span>**3.2.3 Site Preparation**

#### <span id="page-8-2"></span>**Table 2: Site Preparation**

![](_page_8_Picture_163.jpeg)

![](_page_9_Picture_202.jpeg)

#### <span id="page-9-0"></span>**3.3 Resources**

The following section describes the hardware, software, and facilities required for the deployment and installation of the MOCHA v4.0 Server.

Additional information may be found in the MOCHA Server Production Operations Manual (POM) located in the MOCHA Server Documentation stream under the PHARM project area in Return to Clinic (RTC).

#### <span id="page-9-1"></span>**3.3.1 Facility Specifics**

The following table lists facility-specific features required for deployment.

![](_page_9_Picture_203.jpeg)

<span id="page-9-4"></span>![](_page_9_Picture_204.jpeg)

#### <span id="page-9-2"></span>**3.3.2 Hardware**

#### <span id="page-9-3"></span>**3.3.3 The detailed hardware configuration for MOCHA Server is contained in the RHEL 7 specification**

![](_page_9_Picture_205.jpeg)

![](_page_10_Picture_190.jpeg)

#### <span id="page-10-0"></span>**3.3.4 Software**

The following table describes software specifications required at each site prior to deployment.

#### <span id="page-10-4"></span>**Table 4: Software Specifications**

![](_page_10_Picture_191.jpeg)

Please see the Roles and Responsibilities table i[n 2a](#page-5-4)bove for details about who is responsible for preparing the site to meet these software specifications.

#### <span id="page-10-1"></span>**3.3.5 Communications**

- Notify business owner of production deployment.
- The Release Manager will schedule activities and identify the required personnel for each activity.
- Meetings will be scheduled for deployment personnel to work through the deployment steps.

#### <span id="page-10-2"></span>**3.3.5.1 Deployment/Installation/Back-Out Checklist**

<span id="page-10-5"></span>![](_page_10_Picture_192.jpeg)

#### **Table 5: Deployment/Installation/Back-Out Checklist**

## <span id="page-10-3"></span>**4 Installation**

Installation is not applicable for PREM\*4\*1, because this is a patch-specific deployment.

### <span id="page-11-0"></span>**4.1 Pre-installation and System Requirements**

The MOCHA J2EE application will be installed on the existing MOCHA v3.0 production platform.

## <span id="page-11-1"></span>**4.2 Platform Installation and Preparation**

The pre-existing MOCHA v3.0 platform will be used.

## <span id="page-11-2"></span>**4.3 Download and Extract Files**

Software configuration and deployment artifacts will be provided with the Request for Change Order (RFC). The file(s) will be provided electronically copied to an appropriate location and the path communicated to the Enterprise Operations (EO) team.

### <span id="page-11-3"></span>**4.4 Database Creation**

The installation of scripts noted in the next section assumes that Oracle 19c Database Server is configured and running. Proper installation of the Oracle Relational Database Management System (RDBMS) is one in which the Oracle Universal Installer and DBCA were used to perform an error-free installation and a general purpose instance was created. A properly configured Oracle RDBMS is one in which the associated Oracle application development and configuration tools, namely Structured Query Language (SQL)\*Plus, can be used to connect to the instance through a Transparent Network Substrate alias.

The installation of scripts noted in the next section will create a set of materialized view artifacts in order to enable FDB data to be read from another database/environment. Prior to this solution being completely implemented, there must also be a database link created to this database which houses FDB45ADM schema objects.

Execute the following scripts on the target database which contains the FDB related schema objects to create the materialized view artifacts and permissions needed by any sourcing database. After executing the scripts noted below, the FDB data will be accessed via database link created for that purpose.

On the sourcing database(s) through the database link and its authorized account, you may now access the FDB data through the aforementioned database link and account.

## <span id="page-11-4"></span>**4.5 Installation Scripts**

Installation scripts needed for the database installation, as well as the procedure on how to set up FDB Fwk v4.5, are provided in VA GitHub EC, located in the [mocha-cod](https://github.ec.va.gov/EPMO/mocha-code/tree/master)e repository docs folder. DBA should make sure to disable the archive mode before setting up 4.5 schema and then enable it after schema import.

<span id="page-12-4"></span>![](_page_12_Picture_0.jpeg)

# <span id="page-12-0"></span>**4.6 Cron Scripts**

Not Applicable.

#### <span id="page-12-1"></span>**4.7 Oracle Scheduler**

The MOCHA Materialized Views refresh is from the Oracle Scheduler. The MOCHA Server pulls the data from Pharmacy Enterprise Customization System (PECS) incrementally.

#### <span id="page-12-2"></span>**4.8 Access Requirements and Skills Needed for the Installation**

Linux System Administrator will need:

- Access to the Linux console of the server where MOCHA WebLogic is running
- Access to the WebLogic web-based Console
- Access to the location indicated in sectio[n 4.](#page-11-4)5 [Installation Scrip](#page-11-4)ts

Database Administrator will need:

- Access to the Linux console of the server where FDB Oracle Database is running
- Access to the location indicated in sectio[n 4.](#page-11-4)5 [Installation Scrip](#page-11-4)ts

### <span id="page-12-3"></span>**4.9 Installation Procedure**

The installation instructions found within this guide are intended to be performed on a clean installation of WebLogic 12.2.1.4.1, with a separate managed server to act as the Deployment Server. For details on completing the installation of the following items, please refer to each item's installation and configuration documentation supplied by Oracle.

For successful deployment of the MOCHA Server software, the following assumptions must be met:

- The Deployment Server is configured and running.
- WebLogic is configured to run with the Java™ Standard Edition Development Kit, Version 1.8+.
- Access to the WebLogic console is by means of any valid administrative user name and password.
- The proper Oracle 19c database driver libraries for the chosen deployment environment are present on the class path for the respective Deployment Servers.
- Red Hat Enterprise Linux 7.x operating system is properly installed.
- Domain Name Server (DNS) resolution is configured for the MOCHA Server.
- The installation instructions are followed in the order that the sections are presented within this Installation Guide.
- PECS database server loads MOCHA Materialized Views to MOCHA Server.

## <span id="page-13-0"></span>**4.10 Installation Verification Procedure**

When the MOCHA Server ear file has been deployed successfully, it can be verified by accessing an xml page from a web browser.

Open a web browser, and enter the URL in the following format:

http://*mochaserverhostname*:*port*/MOCHA/ordercheck, where the *mochaserverhostname* is the fully-qualified domain name of the Linux server running MOCHA Server, and *port* is the port number where the ear file was deployed in WebLogic. Here is a sample URL for reference: http://exampleserver.abc.va.gov:<Deployment Server Port>/MOCHA/ordercheck.

If the MOCHA Server application is up, the browser should return xml that looks similar to this:

#### <span id="page-13-5"></span>**Figure 3: Sample MOCHA Server XML**

This XML file does not appear to have any style information associated with it. The document tree is shown below.

```
▼<exception xmlns=
                                             REDACTED
                                                               "preencapsulation/vo/exception" xmlns:xsi="http://www.w3.org/2001/XMLSchema-instance"
                                               REDACTED
                                                                               presumption for the product in the contract of the present present of the present of the present of the present of the present of the present of the present of the present of the present of the present of the present of th
 xsi:schemaLocation=
    <code>PRE</code>
     .<br><message>No XML request was sent. The xmlRequest parameter must be set with the XML containing the request to process.</message>
  ▼<detailedMessage>
       <! [CDATA[ Further details for this error have been logged. Contact the system administrator to obtain the log file. ]]>
    </detailedMessage>
 </exception>
```
# <span id="page-13-1"></span>**4.11 System Configuration**

 $N/A$ 

# <span id="page-13-2"></span>**4.12 Database Tuning**

 $N/A$ 

# <span id="page-13-3"></span>**5 Back-Out Procedure**

Backout plan will be executed if deployment fails functional testing and cannot be remediated immediately.

### <span id="page-13-4"></span>**5.1 Back-Out Strategy**

Previous mocha-server-3.x.xx.xxx.ear and old log4j files still exist in installation directory.

1. **Delete** FDB45\_DIF data source in WebLogic**.**

- 2. **Delete** mocha-server-4.0.01.0000.ear .ear *(refer to section Error! Reference source not found. for detailed steps for removing the new ear files)*.
- 3. **Deploy** 3.x.xx.xxxx.ear (refer *section Error! Reference source not found. for detailed steps for deploying old ear files)*.
- 4. Smoke test WebLogic.
- 5. Validate backout was successful.

#### <span id="page-14-0"></span>**5.1.1 Remove New Release**

- 1. Open and log into the WebLogic console. Use WebLogic username and password.
- 2. Within the *Domain Structure* panel in the left column of the WebLogic console, select the **Deployments** node.
- 3. Within the *Change Center* panel in the left column of the WebLogic console, select **Lock & Edit**.
- 4. WebLogic will now display the panel *Summary of Deployments* in the right column of the console, where all deployments for the WebLogic domain are listed.
- 5. Select the previously deployed MOCHA deployment, select **Stop**, and then select **Force Stop Now** from the drop-down list.
- 6. WebLogic will now display the panel *Force Stop Application Assistant* in the right column of the console for confirmation to start servicing requests.
- 7. Select **Yes** in the *Force Stop Application Assistant* panel in the right column of the WebLogic console.
- 8. WebLogic now returns to the *Summary of Deployments* panel in the right column of the console.
- 9. Verify that the State of the MOCHA deployment is **Prepared**.
- 10. Select the previously deployed MOCHA deployment, and then select **Delete**.
- 11.WebLogic will now display the panel *Delete Application Assistant* in the right column of the console for confirmation to start servicing requests.
- 12. Select **Yes** in the *Delete Application Assistant* panel in the right column of the WebLogic console.
- 13.WebLogic now returns to the *Summary of Deployments* panel in the right column of the console.
- 14. Verify that the MOCHA deployment is deleted and no longer present.

#### <span id="page-14-1"></span>**5.1.2 Deploy Rolled-Back Release**

The following steps detail the deployment of the rolled-back MOCHA application.

- 1. Use the WebLogic console that was started at the beginning of the roll-back process.
- 2. Within the *Domain Structure* panel in the left column of the WebLogic console, select the **Deployments** node.
- 3. Verify that the application is in *Lock & Edit* mode. *Lock & Edit* mode is indicated by the greyed-out **Lock & Edit** selection button.
- 4. Select the **Install** button in the *Deployments* panel in the right column of the WebLogic console.
- 5. WebLogic will now display the panel *Install Application Assistant* in the right column of the console, where the location of the MOCHA deployment will be found.
	- a. If the rolled-back MOCHA deployment has already been transferred to the Deployment Machine, navigate to the deployment file location using the links and file structure displayed within the *Location* panel, which is within the *Install Application Assistant* panel in the right column of the console. Choose the ear file associated with the rolled-back release.
		- b. If the rolled-back MOCHA deployment has not been transferred to the Deployment Machine:
			- i. Select on the **upload your file(s)** link in the *Install Application Assistant* panel in the right section of the console.
			- ii. Select the **Deployment Archive Browse** to see the **Choose file** dialogue used to select the Deployment Archive.
			- iii. Select **Next** in the Upload a Deployment to the admin server panel in the right column of the WebLogic console to return to the *Locate deployment to install and prepare for deployment* panel within the *Install Application Assistant*.
- 6. Once the rolled-back MOCHA deployment is located and selected, select **Next.**
- 7. WebLogic will now display the panel *Choose targeting style* within the *Install Application Assistant* in the right column of the console. Leave the default value selected, install this deployment as an application, and select **Next**.
- 8. Within the *Install Application Assistant* in the right column of the console, WebLogic will now display the panel *Select deployment targets*, where the Deployment Server will be selected as the target in the next step.
- 9. For the **Target**, select the **Deployment Server**.
- 10. Select **Next**.
- 11.Within the *Install Application Assistant*, WebLogic will now display the panel *Optional Settings* in the right column of the console, where the name of the deployment and the copy behavior are chosen.
- 12.Enter the **Name** for the deployment. Use: **mocha-server-3.1.00.0028** verify that the following default option for Security is selected:
- 13. DD Only: Use only roles and policies that are defined in the deployment descriptors.
- 14. Verify that the following default option for Source accessibility is selected.
- 15. Use the defaults defined by the deployment's targets.
- 16. Select **Next**.
- 17.Within the *Install Application Assistant***,** in the right column of the console WebLogic, the panel *Review your choices and click Finish* will now be displayed, which summarizes the steps completed above.
- 18. Verify that the values match those entered in Steps 6 through 17 and select **Finish**.
- 19.WebLogic will now display the panel *Settings for MOCHA*, in the right column of the console, where the values previously entered are available as well as a setting to change the deployment order.
- 20.Leave all the values as defaulted by WebLogic and select **Save**.
- 21.Within the *Change Center* panel in the left column of the WebLogic console, select **Activate Changes**.
- 22.Within the *Domain Structure* panel in the left column of the WebLogic console, select the **Deployments** node.
- 23.WebLogic will now display the panel *Summary of Deployments* in the right column of the console, where all deployments for the WebLogic domain are listed.
- 24. Select the previously deployed **mocha-server-3.1.00.0028** deployment, select **Start**, and then select **Servicing all requests** from the drop-down list.
- 25.WebLogic will now display the panel *Start Application Assistant* in the right column of the console for confirmation to start servicing requests.
- 26. Select **Yes** in the *Start Application Assistant* panel in the right column of the WebLogic console.
- 27.WebLogic now returns to the *Summary of Deployments* panel in the right column of the console.
- 28. Verify that the State of the **mocha-server-3.1.00.0028** deployment is **Active**.

#### <span id="page-16-0"></span>**5.1.3 Backout Steps for LOG4J2**

- 1. Shutdown WebLogic servers.
- 2. Restore the old log4j2 jar file.
	- a) **log4j-api-2.17.1.jar**
	- b) **log4j-core-2.17.1.jar**
- 3. Update the **Arguments** and **Class Path** with the old system property and log4j library version.
- 4. Add the argument:
	- c) **Dlog4j.configurationFile=/u01/app/oracle/user\_projects/domains/moc-prod/mocconfig/log4j2.xml**
- 5. Restart the Servers.

#### <span id="page-16-1"></span>**5.2 Back-Out Considerations**

N/A

#### <span id="page-16-2"></span>**5.2.1 Load Testing**

 $N/A$ 

#### <span id="page-17-0"></span>**5.2.2 User Acceptance Testing**

 $N/A$ 

#### <span id="page-17-1"></span>**5.3 Back-Out Criteria**

 $N/A$ 

<span id="page-17-2"></span>**5.4 Back-Out Risks**

 $N/A$ 

### <span id="page-17-3"></span>**5.5 Authority for Back-Out**

 $N/A$ 

#### <span id="page-17-4"></span>**5.6 Back-Out Procedure**

 $N/A$ 

### <span id="page-17-5"></span>**5.7 Back-out Verification Procedure**

When the MOCHA Server ear file has been deployed and  $log4/2$  is restored to the old version successfully, it can be verified by accessing an xml page from a web browser.

Open a web browser and enter the URL in the following format:

http://*mochaserverhostname*:*port*/MOCHA/ordercheck, where the *mochaserverhostname* is the fully-qualified domain name of the Linux server running MOCHA Server, and *port* is the port number where the ear file was deployed in WebLogic. Here is a sample URL for reference: http://exampleserver.abc.va.gov:<Deployment Server Port>/MOCHA/ordercheck

If the MOCHA Server app is up, the browser should return xml that looks similar to this:

```
<?xml version="1.0" encoding="UTF-8"?>
<exception xmlns:xsi="http://www.w3.org/2001/XMLSchema-instance" 
xmlns="REDACTED" xsi:schemaLocation="REDACTED"><code>PRE</code><message>No
XML request was sent. The xmlRequest parameter must be set with the XML 
containing the request to process.</message><detailedMessage><![CDATA[
Further details for this error have been logged. Contact the system 
administrator to obtain the log file.
]]></detailedMessage></exception>
```
# <span id="page-17-6"></span>**6 Rollback Procedure**

This section is not applicable because there is no data update for PREM\*4\*1.

### <span id="page-17-7"></span>**6.1 Rollback Considerations**

N/A

### <span id="page-18-0"></span>**6.2 Rollback Criteria**

N/A

<span id="page-18-1"></span>**6.3 Rollback Risks**

N/A

<span id="page-18-2"></span>**6.4 Authority for Rollback**

 $N/A$ 

<span id="page-18-3"></span>**6.5 Rollback Procedure**

N/A

#### <span id="page-18-4"></span>**6.6 Rollback Verification Procedure**

N/A